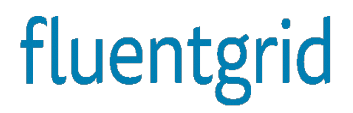

Uttar Pradesh Power Corporation Limited

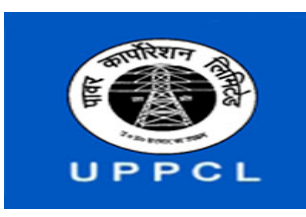

Trust Billing Document

## <u>( स्वयं बिल सुजित) करने हेतु दस्तावेज )</u>

## <u>स्वयं बिल सृजित करने हेतु </u>इस प्रक्रिया का अनुसरण करें :-

- 1. सर्वप्रथम (http://www.uppcl.org,) वेबसाइट खोले ।
- 2. उसके बाद उपभोक्ता दिए हुए लिंक "Bill payment for rural or ग्रामीण उपभोक्ताओं को बिल के भुगतान की सुविधा का शुभारम्भ " पर क्लिक करें. WSS स्क्रीन का होम पेज खुलेगा ।
- 3. यदि उपयोगकर्ता पहले ही पंजीकृत है तो उपयोगकर्ता आईडी और पासवर्ड दर्ज करके लॉगिन कर सकते हैं. और नए उपयोगकर्ता अपना पंजीकरण (REGISTER NOW) पर क्लिक करके करें l
- 4. पंजीकरण के बाद एक ओटीपी (OTP) मोबाइल नंबर पर आएगा जो फ़ॉर्म में दर्ज किया गया था , खाते को ओटीपी से सक्रिय िकया जा सकता है।
- 5. पंजीकृत मोबाइल नंबर में प्राप्त ओटीपी दर्ज करें, लॉग इन (Login) पर क्लिक करें।
- 6. लॉग इन (Login) के तत्पश्चात्, उपभोक्ता के पिछले बिल का विवरण दिखाई देगा ।
- 7. तत्पश्चात्, " SELF BILL GENERATION " टैब पर क्लिक करें ।
- 8. "वर्तमान मीटर रीडिंग के डब्ल्यूएच" और "रिकॉर्ड डिमांड" दर्ज करें, फिर सबमिट पर क्लिक करें।
- 9. तत्पश्चात्, स्वयं बिल सृजित हो जायेगा, बिल को देखने के लिए "view bill" पर क्लिक करके देखा जा सकता है और "Pay now/Pay Bill" पर क्लिक करके बिल भुगतान किया जा सकता है।

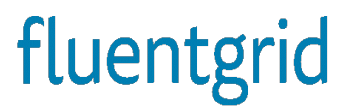

## Uttar Pradesh Power Corporation Limited

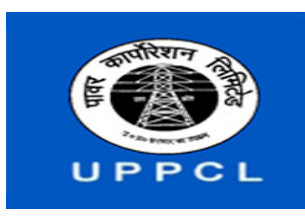

Trust Billing Document

## TRUST BILLING DOCUMENT

The steps to do trust billing are as follows:-

- 1. After entering the url: http://www.uppcl.org, home page appears.
- 2. Either click on "Bill payment for rural or ग्रामीण उपभोक्ताओं को बिल के भुगतान की सुविधा का शुभारम्भ", page will be redirected to the WSS home page.
- 3. Click on Login.
- 4. If user is already registered can login by entering User ID and Password, else for new user registration has to be done. To register click on "REGISTER NOW".
- 5. Registration form will be open, fill the details and click on "SAVE". After registration an OTP will be delivered on mobile no. which needs to be entered in the form and an activation link will be send to entered email id. The account can be activated from either by entering OTP or by E-mail activation link.
- 6. Registered user will get the OTP after entering username and password.
- 7. Enter the OTP which is received in the registered mobile no., click on "LOGIN".
- 8. After login, consumer's previous bill details will appear.
- 9. After Clicking on Consumer no., previous bill details of the consumer will appear. Click on "SELF BILL GENERATION" tab.
- 10. Enter "current meter reading KWH" and "Recorded Demand", then click on submit.
- 11. After submitting, self bill is generated, bill can be viewed by clicking on "VIEW BILL" and Bill payment can be done by clicking on "PAY NOW".
- 12. After clicking on "PAY NOW", screen will be open where consumer has to enter Mobile no. and E-mail id. After entering the details click on "PAY NOW".
- 13. Pay Now will take the consumer to payment gateway where he/she can pay the bill either by credit card, debit card or internet banking.
- 14. Select Bank Name. Click on "PAY NOW".
- 15. After payment, receipt will be generated and can be print.